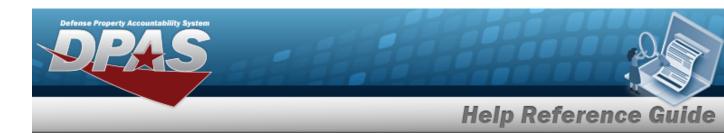

### **MANUFACTURER PART NBR Overview**

### **Overview**

The Inventory Control Point/Materiel Management module Manufacturer Part Number process provides the ability to have a central reference to the CAGE, Manufacturer Name, Manufacturer Model Number, and Manufacturer Part Number. This process must have the stock number already existing in the catalog.

### **Navigation**

CATALOG MGMT > MANUFACTURER PART NBR > MANUFACTURER PART NBR page

#### **Procedures**

#### Search for a Manufacturer Part NBR

One or more of the Search Criteria fields can be entered to isolate the results. By default, all results are displayed. Selecting at any point of this procedure returns all fields to the default "All" setting.

1. In the Search Criteria box, narrow the results by entering one or more of the following optional fields.

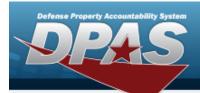

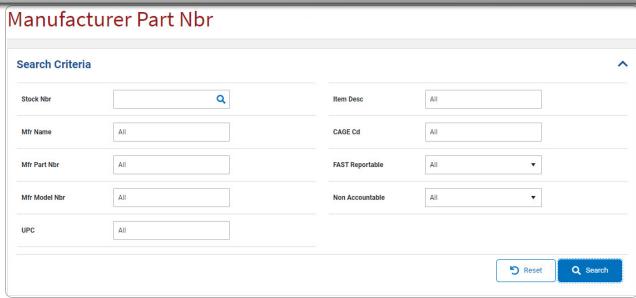

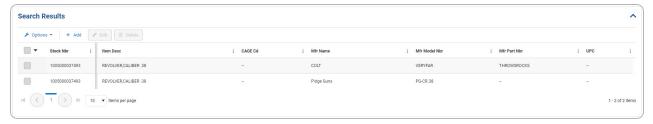

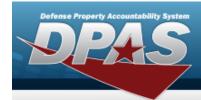

## Add a Manufacturer Part Nbr

## **Navigation**

CATALOG MGMT > MANUFACTURER PART NBR > + Add | Add MANUFACTURER PART NBR slide-out window

### **Procedure**

#### Add a Manufacturer Part Nbr

Selecting at any point of this procedure removes all revisions and closes the page. **Bold** numbered steps are required.

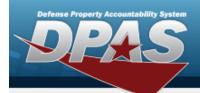

1. Select + Add . The Add Manufacturer Part Nbr slide-out window appears.

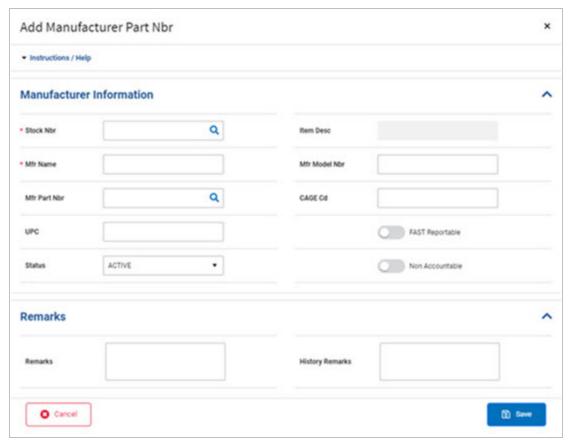

- **A.** Enter the STOCK NBR, or use <sup>Q</sup> to browse for the entry. *This is a 15 alphanumeric character field.*
- **B.** Enter the MFR NAME in the field provided. This is a 36 alphanumeric character field.
- 2. Select . The new Manufacturer Part Number appears at the top of the Search Results Grid.

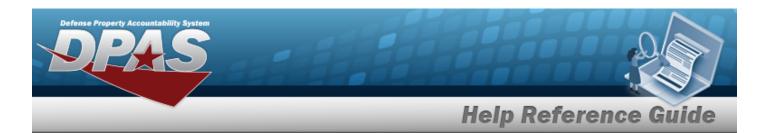

# Update a MANUFACTURER PART NBR

## **Navigation**

CATALOG MGMT > MFR PART NBR > Edit MANUFACTURER PART NBR slide-out window

### **Procedure**

### Update a Manufacturer Part NBR

Selecting at any point of this procedure removes all revisions and closes the page. **Bold** numbered steps are required.

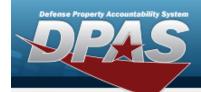

1. Select Ledit Manufacturer Part NBR slide-out window appears.

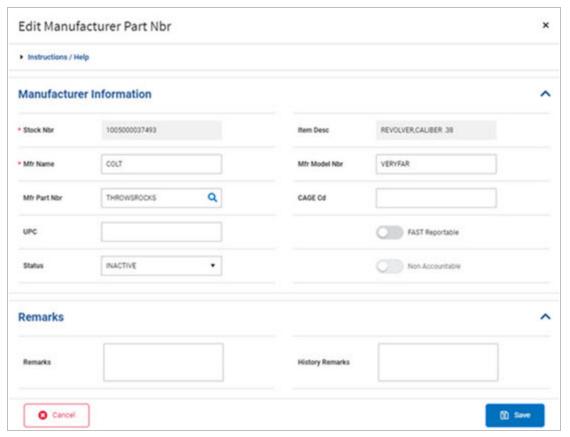

- **A.** Verify the STOCK NBR.
- **B.** Update the MFR NAME, entering the revised name in the field provided. *This is a 36 alphanumeric character field.*
- 2. Select Select Results Grid. The revised Manufacturer Part Number appears at the top of the Search

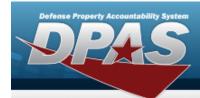

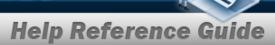

## **Delete a Manufacturer Part NBR**

## **Navigation**

CATALOG MGMT > MFR PART NBR > Delete MANUFACTURER PART NBR popup window

#### **Procedure**

#### **Delete a MFR PART NBR**

Selecting at any point of this procedure removes all revisions and closes the page. **Bold** numbered steps are required.

1. Select Delete Manufacturer Part NBR pop-up window appears.

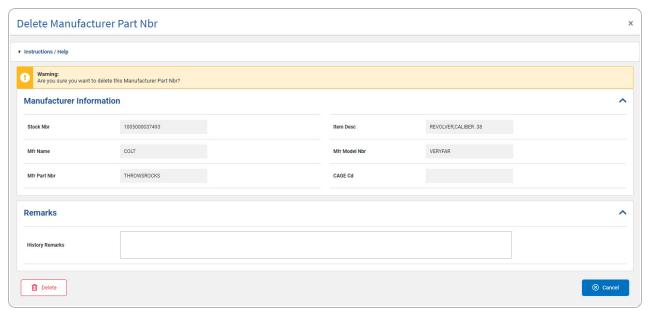

- **A.** Verify the STOCK NBR.
- **B.** Verify the MFR NAME.

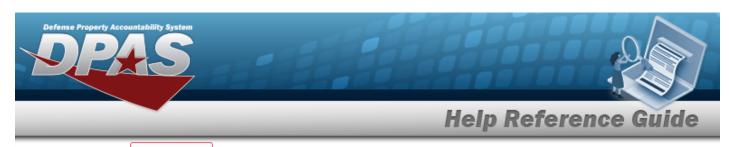

2. Select . The Manufacturer Part Number is removed from the Search Results Grid.